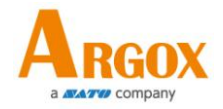

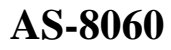

# **Barcode Scanner**

# **User Manual**

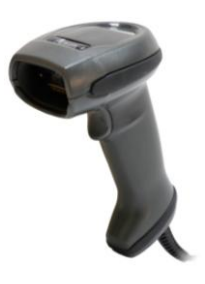

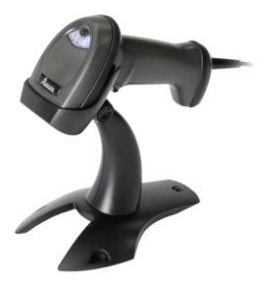

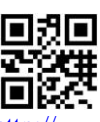

l

[http://www.argox.com](http://www.argox.com/) service@argox.com

Version: 1.4 Date: Dec. 17, 2019

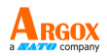

## **Revision History**

Changes to the user manual are listed below:

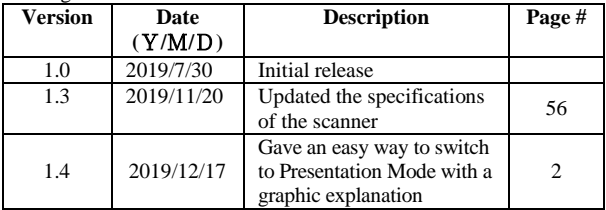

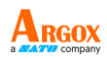

## **Regulatory Compliance**

#### **FEDERAL COMMUNICATIONS COMMISSION INTERFERENCE STATEMENT**

This equipment has been tested and found to comply with the limits for a Class B digital device, pursuant to part 15 of the FCC Rules. These limits are designed to provide reasonable protection against harmful interference in a residential installation. This equipment generates, uses, and can radiate radio frequency energy and, if not installed and used in accordance with the instructions, may cause harmful interference to radio communications. However, there is no guarantee that interference will not occur in a particular installation. If this equipment does cause harmful interference to radio or television reception, which can be determined by turning the equipment off and on, the user is encouraged to try to correct the interference by one or more of the following measures:

- $\triangleright$  Reorient or relocate the receiving antenna.
- $\triangleright$  Increase the separation between the equipment and receiver.
- $\triangleright$  Connect the equipment into an outlet on a circuit different from that to which the receiver is connected.
- $\triangleright$  Consult the dealer or an experienced radio/ TV technician for help.

#### **CAUTION:**

Any changes or modifications not expressly approved by the grantee of this device could void the user's authority to operate the equipment.

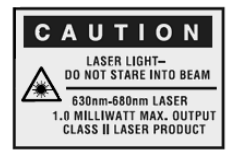

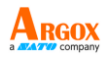

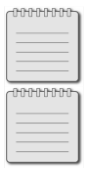

Note: All brands and trademarks are the property of their respective owners.

Note: The specifications contained herein are subject to change without notice.

#### 警告使用者:

這是甲類的資訊產品,在居住的環境中使用時,可 能會造成射頻干擾,在這種情況下,使用者會被要 求採取某些適當的對策。

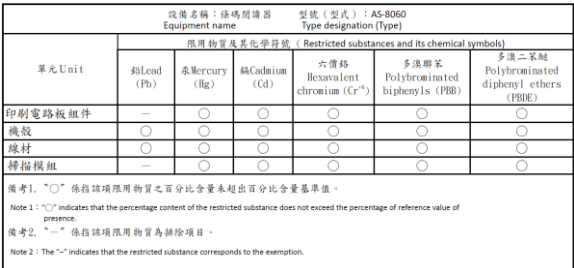

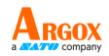

#### **Contents**

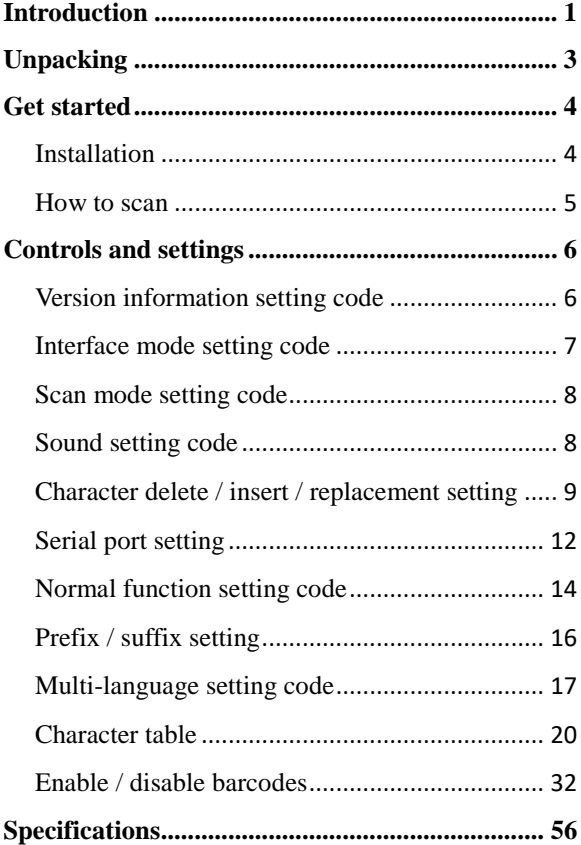

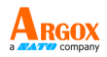

## <span id="page-5-0"></span>**Introduction**

Your AS-8060 is a 1D CCD scanner that has been configured at the factory with default settings.

Since many host systems have unique formats and protocol requirements, Argox provides a wide range of configurable features that may be selected using this bar code based configuration tool. Once the configuration is completed, the scanner stores the settings in nonvolatile memory. The embedded memory saves the settings when the power is turned off.

Turn off the computer's power before connecting the scanner, and then power up the computer once the scanner is fully connected.

You can change a parameter value in the way described below:

 $\Diamond$  Scan the appropriate bar codes in this guide. These new values replace the standard default values in memory.

*NOTE: Most computer monitors allow scanning the bar codes directly on the screen. When scanning from the screen, be sure to set the document magnification to a level where you can see the bar code clearly, and bars and/or spaces are not merging.*

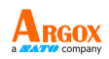

## **Application Field:**

- $\checkmark$  Jewelry Tag
- $\checkmark$  Manufacturing
- $\checkmark$  Transportation & Logistics
- $\checkmark$  Healthcare

#### **Feature:**

- $\triangleright$  Rich to make daily work simple and easy
- $\geq$  2500 pixels CCD image sensor
- Scan Speed≧270 times/sec
- Max. reading resolution: 3mil (0.762mm)
- Depth of Field: 15~330mm (EAN, 13mil/0.33mm, PCS 90%)
- $\triangleright$  Drop resistance: 1.5 meters onto the concrete
- $\triangleright$  Auto-sensing (presentation) mode available

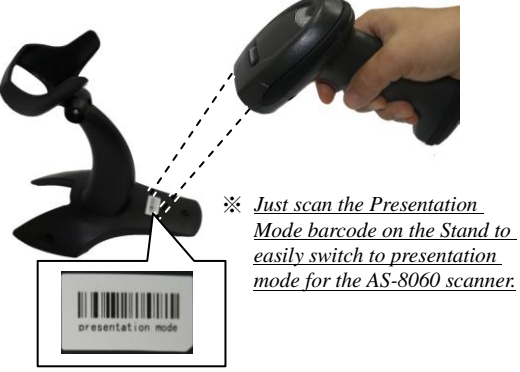

Presentation Mode Barcode

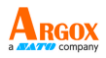

# <span id="page-7-0"></span>**Unpacking**

Make sure all of the following items are included in your package.

- $\checkmark$  Scanner x1
- $\checkmark$  Stand x1
- $\checkmark$  Ouick Start Guide x1
- $\checkmark$  USB Cable x1

When you receive your scanner, open the package immediately and inspect for shipping damage. If you discover any damage, contact the shipping company and file a claim. Argox is not responsible for any damage incurred during shipping. Save all package materials for the shipping company to inspect.

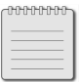

**Note** If any item is missing, please contact your local dealer.

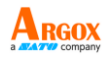

## <span id="page-8-0"></span>**Get started**

This chapter provides information about how to install, connect and use your scanner to do your work.

#### <span id="page-8-1"></span>**Installation**

This section describes how to set up your scanner.

#### **Set up your scanner**

1. Plug the RJ45 connector into your scanner's RJ45 port, until you hear a click.

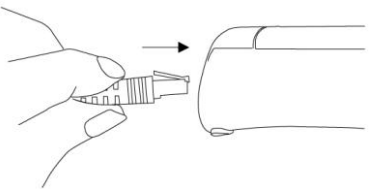

- 2. Connect the USB connector to your computer.
- 3. Turn on your computer. It detects your scanner automatically.
- 4. To test your scanner, start a text processing program like Notepad or Microsoft Word. Scan a bar code and see if the data can be sent to your computer. If it's successful, you'll hear a beep and the bar code data shows in the program.

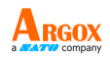

<span id="page-9-0"></span>**How to scan**

AS-8060 emits a light bar when it is scanning. To scan a barcode, make sure the aiming beam crosses every bar and space of the barcode. This bar needs to cross the bar code horizontally to decode it.

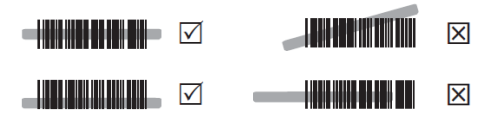

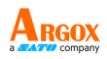

## <span id="page-10-0"></span>**Controls and settings**

Customize your scanner to work efficiently. AS-8060 offers many features to match your preferences. This chapter provides information about how to change controls and settings of your scanner.

## <span id="page-10-1"></span>**Version information setting code**

Version (custom) 000A0 Display internal string (custom) 000A1 Display serial number (custom) 000A2 Factory default 000B0 Enable the code setting function 09990 Disable the code setting function 09991

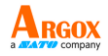

<span id="page-11-0"></span>**Interface mode setting code** AS-8060 supports USB HID and virtual COM. By default, your scanner is able to detect the interface automatically. When it detects USB, it selects HID as your scanner's interface.

USB-HID (Default)

USB Virtual Com

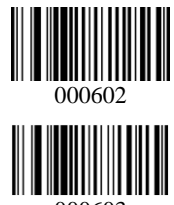

000603

Note: If you use the scanner that communicates with your computer via a serial interface (e.g. COM1...COM8), but your computer does not have any serial port, you will require a so-called virtual COM port driver. This virtual COM port driver allows you to assign a virtual COM port connection number to your computer connected via a USB port and enables bidirectional communication between your computer and this scanner.

To download the USB virtual COM port driver of AS-8060 scanner, go to the Argox global website [\(http://www.argox.com/\)](http://www.argox.com/).

After downloading the driver, start to install it. When you finish installing the driver, it is suggested to restart your computer. The system will automatically detect the scanner.

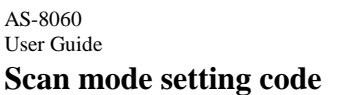

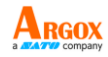

<span id="page-12-0"></span>Trigger mode (default)

Continuous scan mode

Presentation mode

Key delay

Single not triggered

Key delay not triggered

Auto flashing

#### <span id="page-12-1"></span>**Sound setting code**

Sound on (default)

Sound off

Buzzer frequency 2048

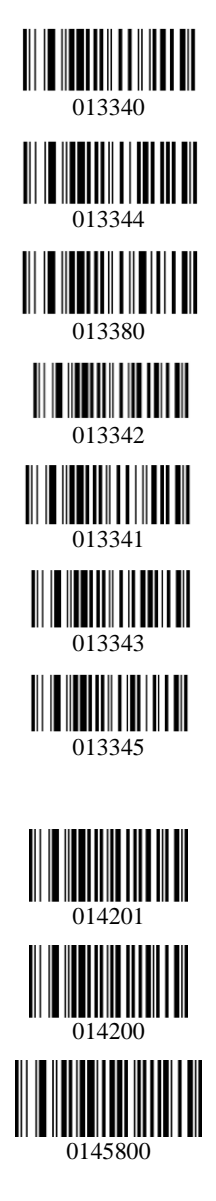

High volume sound

Low volume sound

Buzzer frequency 2731

# RGOX 014300 014301 0145AAA

#### <span id="page-13-0"></span>**Character delete / insert / replacement setting**

Code ID off (default)

Code ID on

Rear code ID on

Display code front character (default)

Hide code front blank

Display code rear character (default)

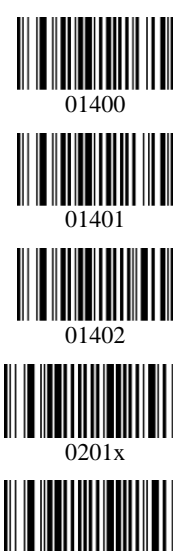

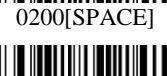

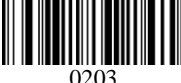

AS-8060 User Guide Hide code rear character n ("n" indicates a blank key.)

Display characters inside code (default)

Hide – inside code

Disable A replace 0 in code (default)

Enable A replace 0 in code

Display rear characters (default)

Hide rear 5 characters

Hide rear 1 characters

Display front characters (default)

Hide front 5 characters

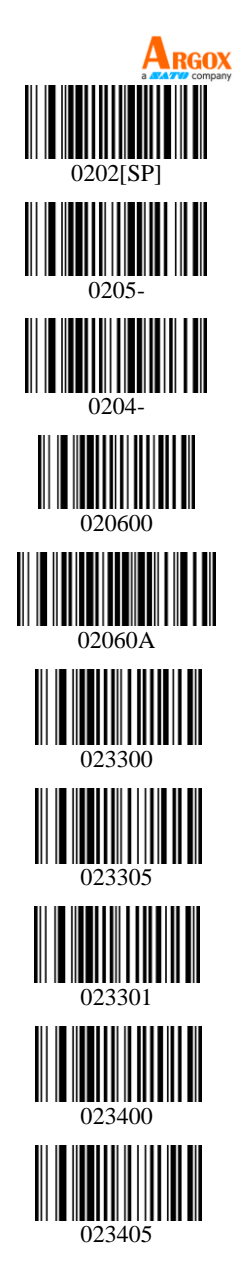

Display middle characters (default)

Hide 5 middle characters

Forward start from 4th character

FUNC1 replace with 1

FUNC2 replace with 2

FUNC3 replace with 3

FUNC4 replace with 4

Disable enter replace (default)

Enter replace with 5

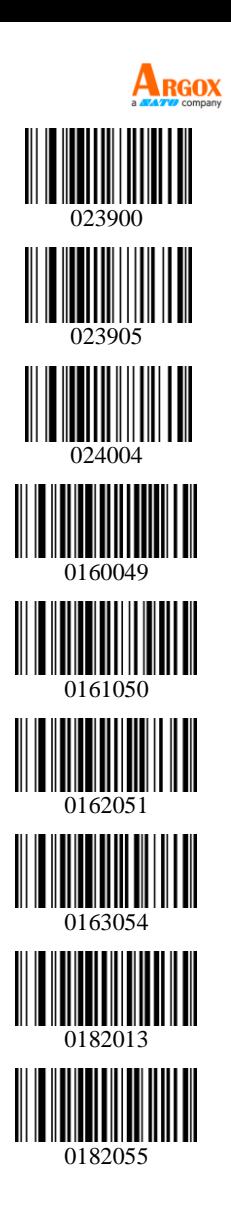

AS-8060 User Guide **Serial port setting**

<span id="page-16-0"></span>Baud rate 600bps

Baud rate 1200bps

Baud rate 2400bps

Baud rate 4800bps

Baud rate 9600bps (default)

Baud rate 19200bps

Baud rate 38400bps

Baud rate 57600bps

Baud rate 115200bps

Serial Port: No Check

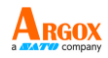

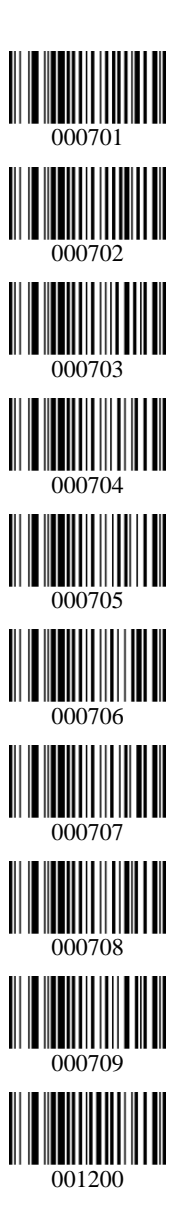

Serial port: XON/OFF

Serial port: RTS/CTS

Serial port handshake timeout 2s

Serial port handshake timeout 5s

Serial port 8-bit data

Serial port 7-bit data

Serial port 1 stop bit

Serial port 2 stop bits

Serial port No parity check

Serial port odd parity check

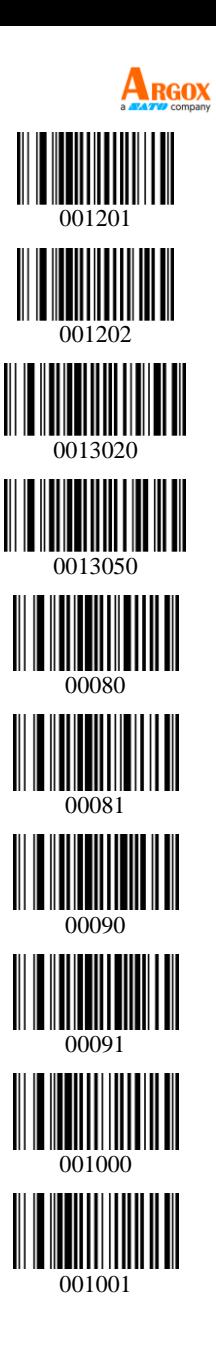

Serial port even parity check

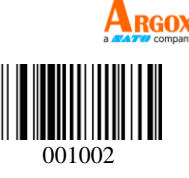

#### <span id="page-18-0"></span>**Normal function setting code**

Enable upload setting barcodes

Disable upload setting barcodes (default)

FUNC cast light upon cancel (default)

Disable change

All uppercase

All lowercase

Uppercase interchange with lowercase

Enable command beep

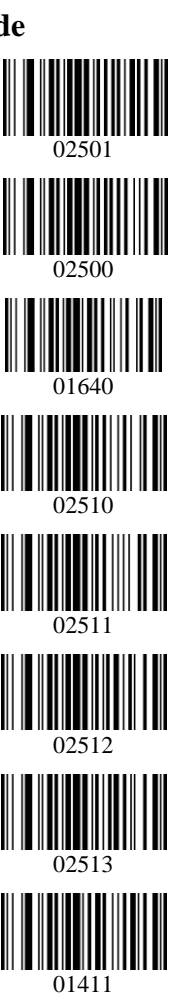

Disable command beep

Forward image identify (default)

Reverse image identify

Fastest transmit rate

Medium transmit rate (default)

Lower transmit rate

Lowest transmit rate

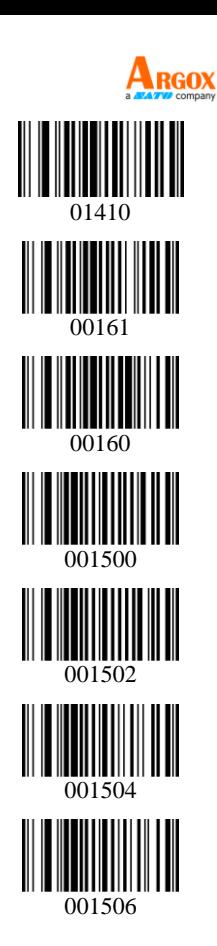

#### AS-8060 User Guide **Prefix / suffix setting**

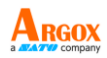

<span id="page-20-0"></span>CR

CR+LF

All barcodes (rear) add ETX

All barcodes (front) add F2

All barcodes (rear) add F2

Cancel all barcodes (rear) format character

Add STX before barcodes

Cancel all boots before barcodes

Add prefix

Add suffix

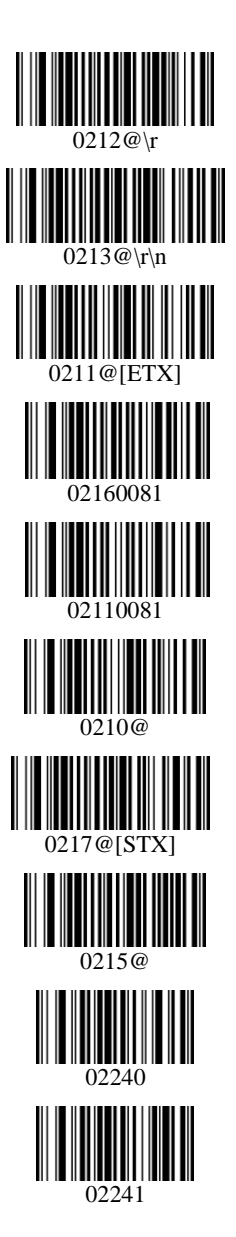

Exit add pre/suffix Mode

Clear all prefix

Clear all suffix

Enter hidden front character mode

Enter hidden rear character mode

Enter hidden middle character mode

Enter the hidden Nth character mode

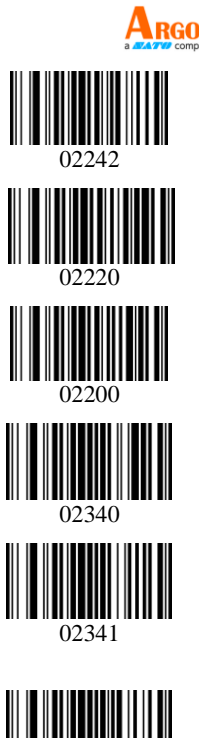

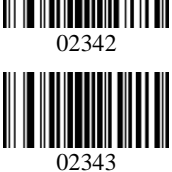

## <span id="page-21-0"></span>**Multi-language setting code**

English (default)

Canada (French)

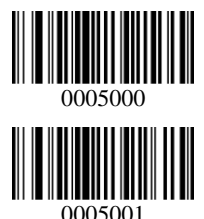

Dutch (Netherlands)

Spain (Spanish)

Argentina (Latin American)

Brazil (Portuguese)

Denmark (Danish)

UK (English)

Italy (Italian142)

France (French)

German (Germany)

Norway (Northern Sami)

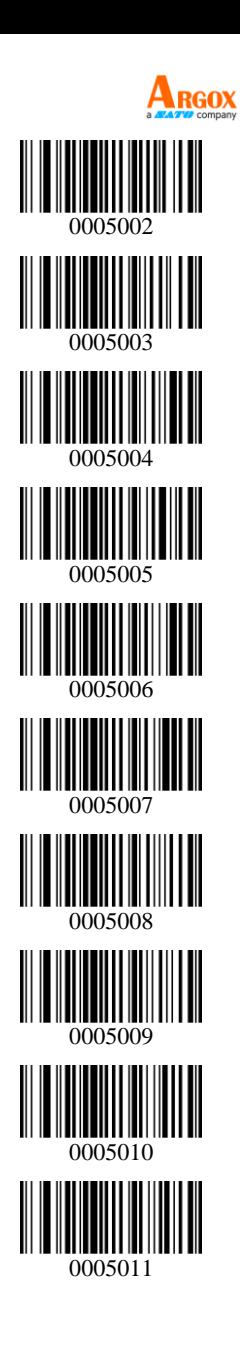

Sweden, Finland (Swedish, Finnish)

Slovak (Slovakia)

Portuguesa (Portuguese)

Czech Republic (Czech)

Belgium (Dutch)

Turkey-F

Turkey-Q

Poland (Polish214)

Switzerland (German, French)

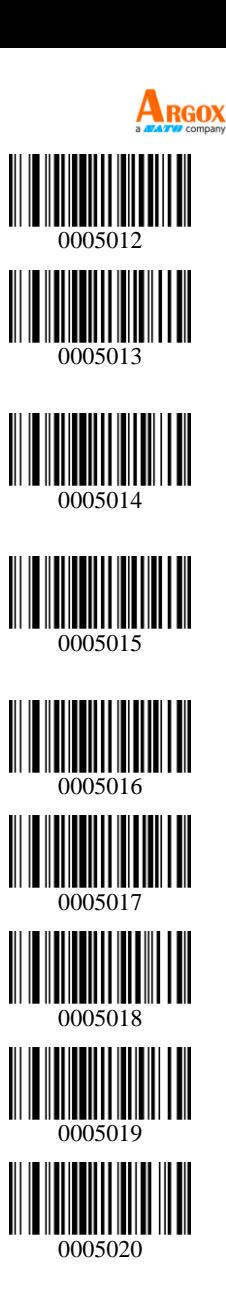

Croatia (Srb-Crt)

Hungary (Hungarian)

Japan (Japanese)

Russia (Russian)

Arabic (Egypt)

## <span id="page-24-0"></span>**Character table**

(For adding pre/suffix)

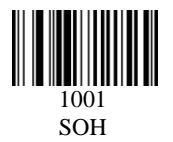

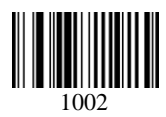

STX

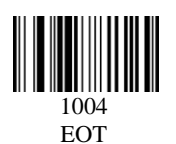

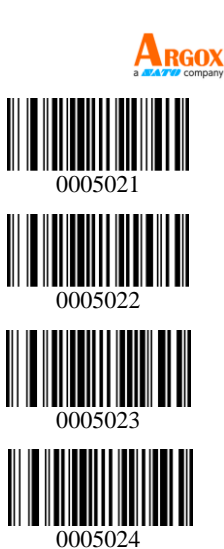

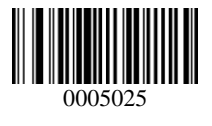

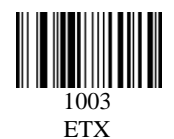

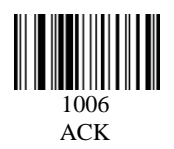

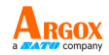

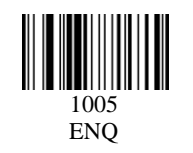

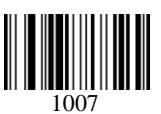

BEL

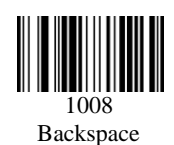

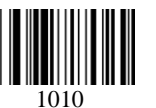

Line

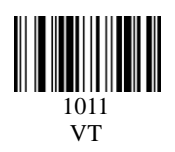

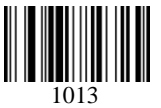

Enter

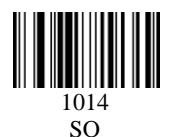

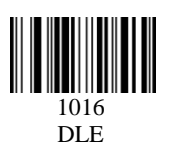

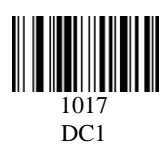

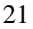

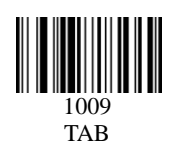

1012 FF

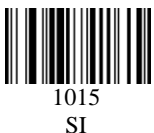

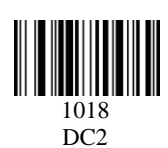

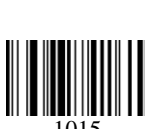

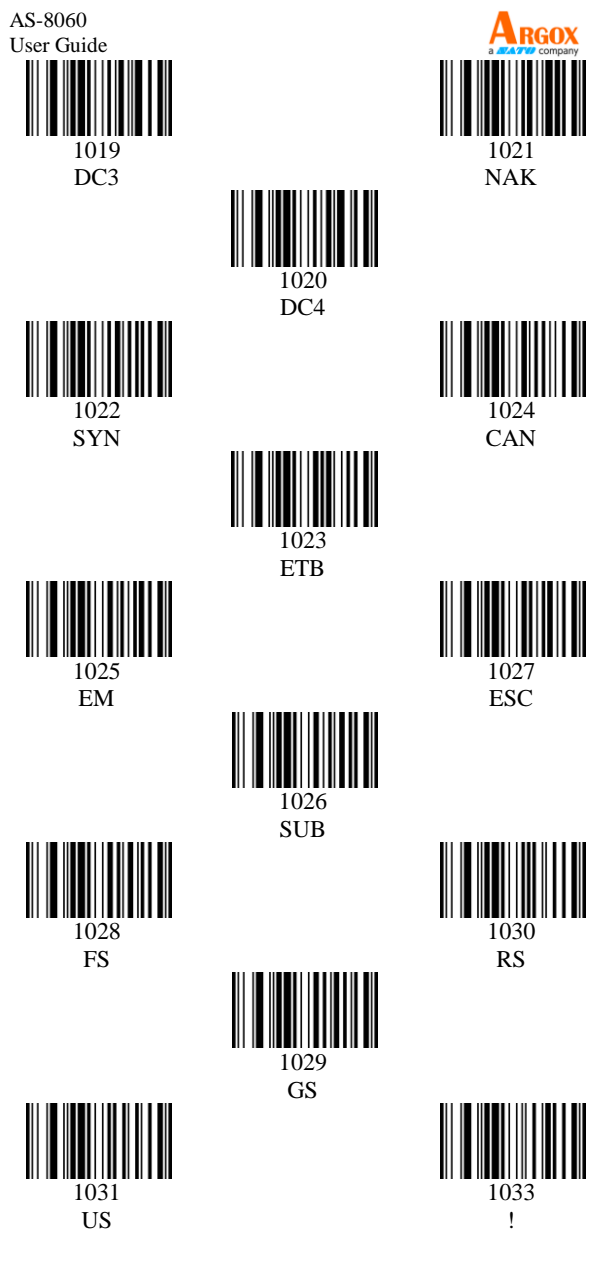

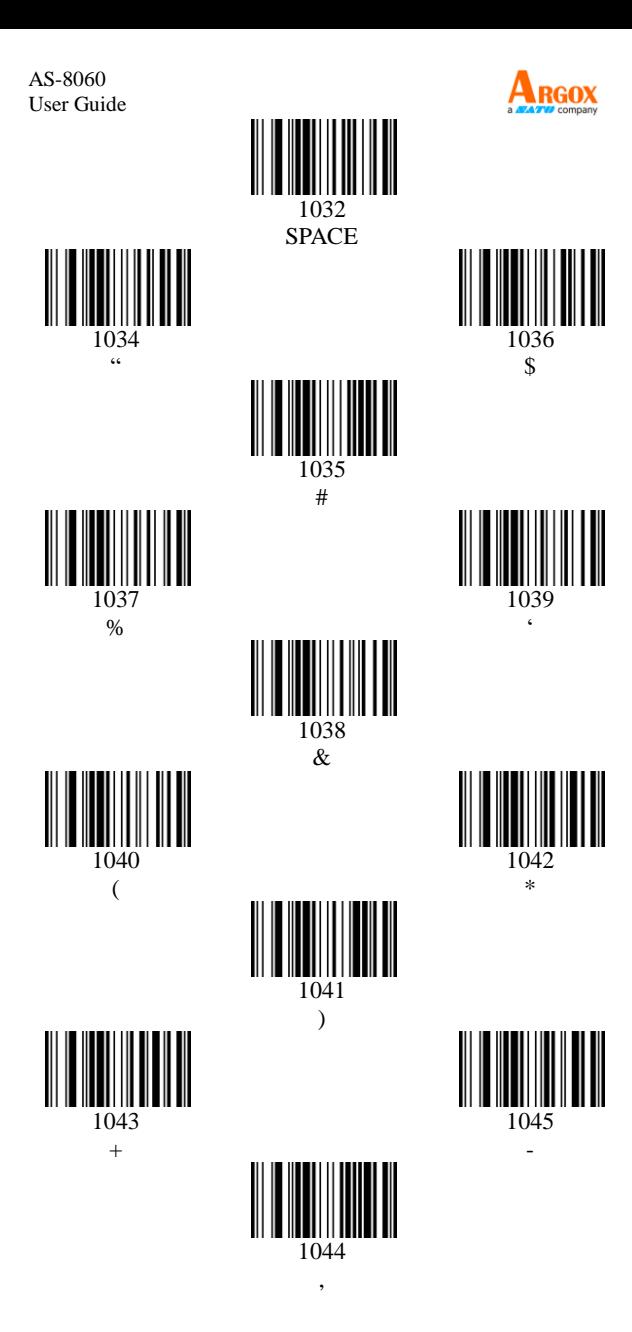

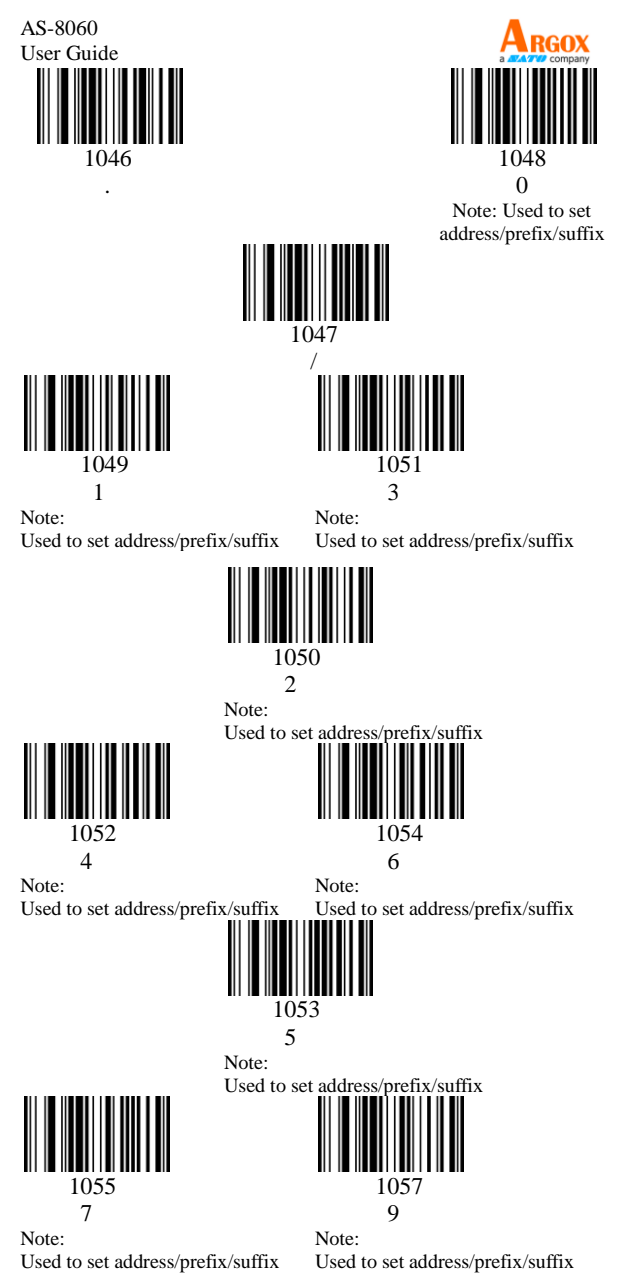

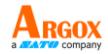

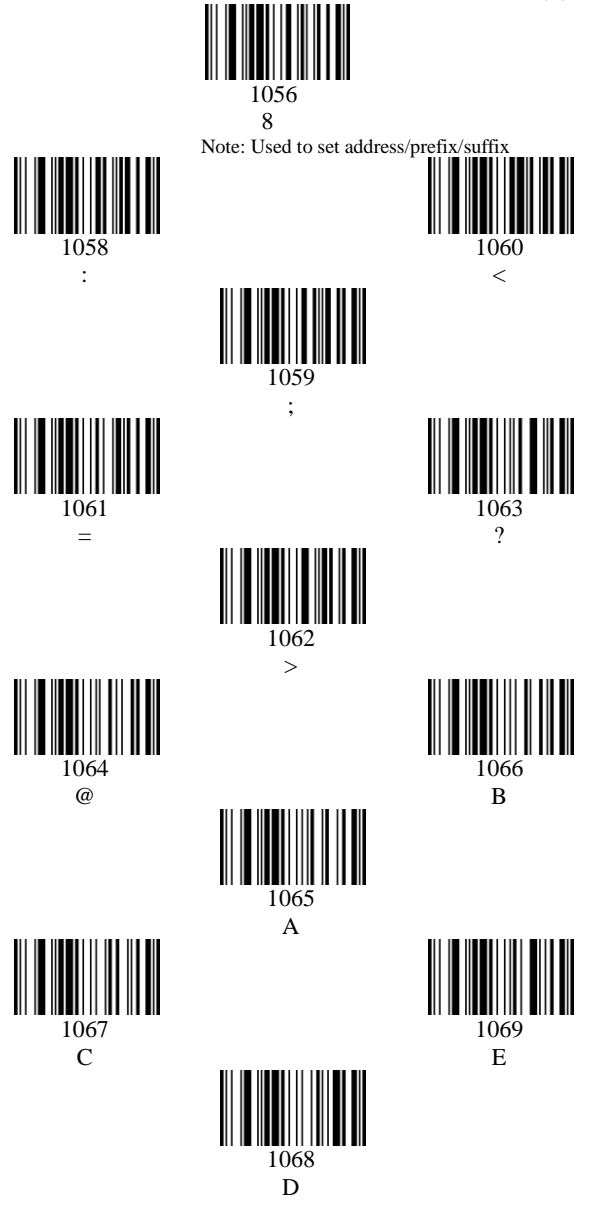

25

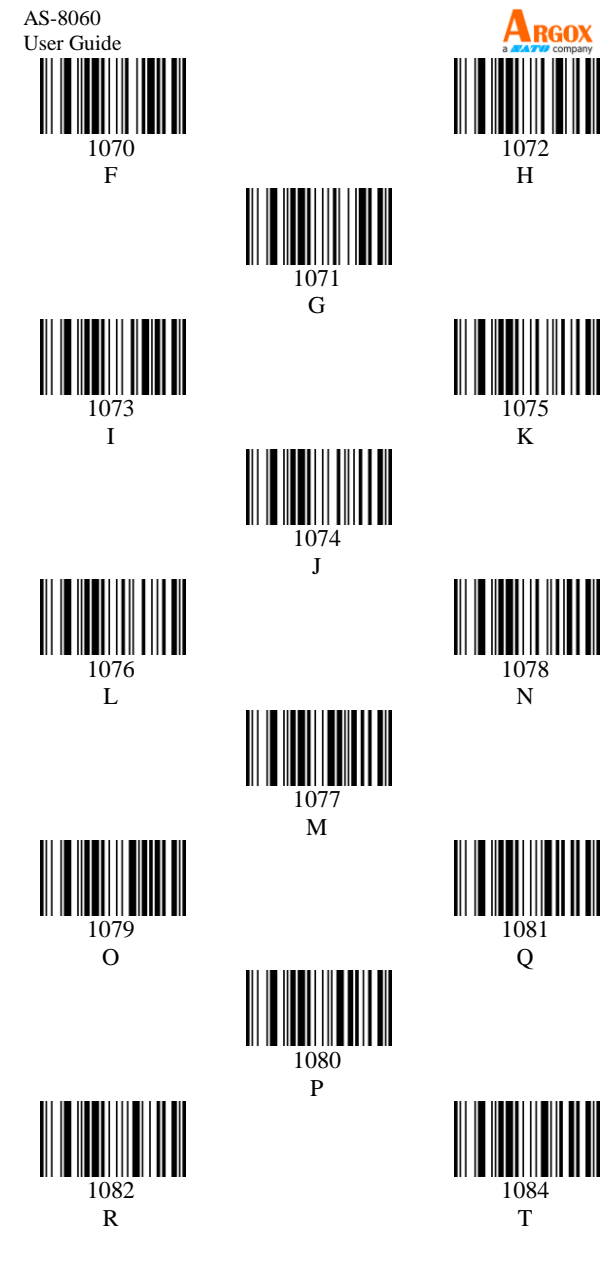

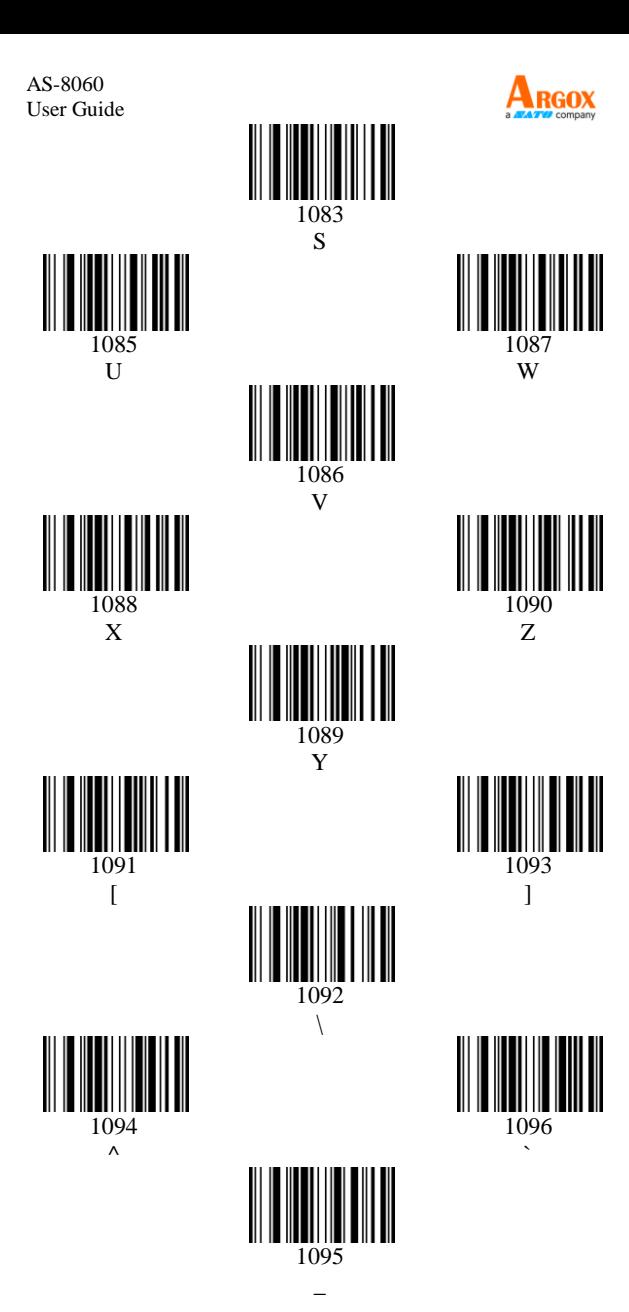

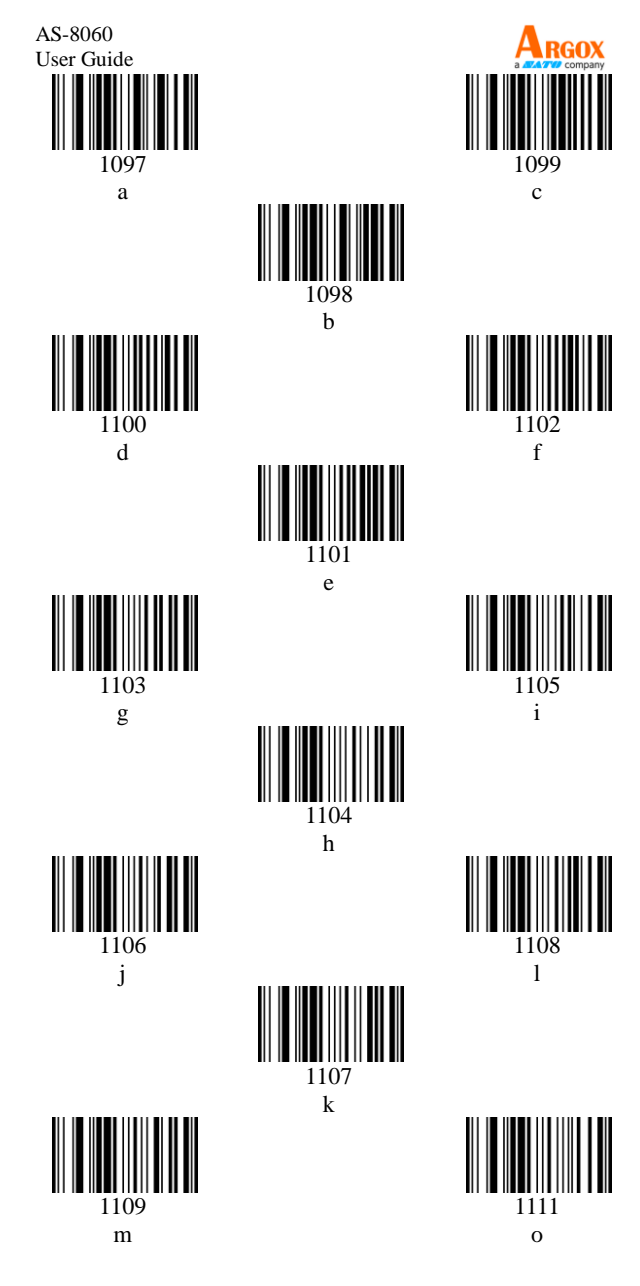

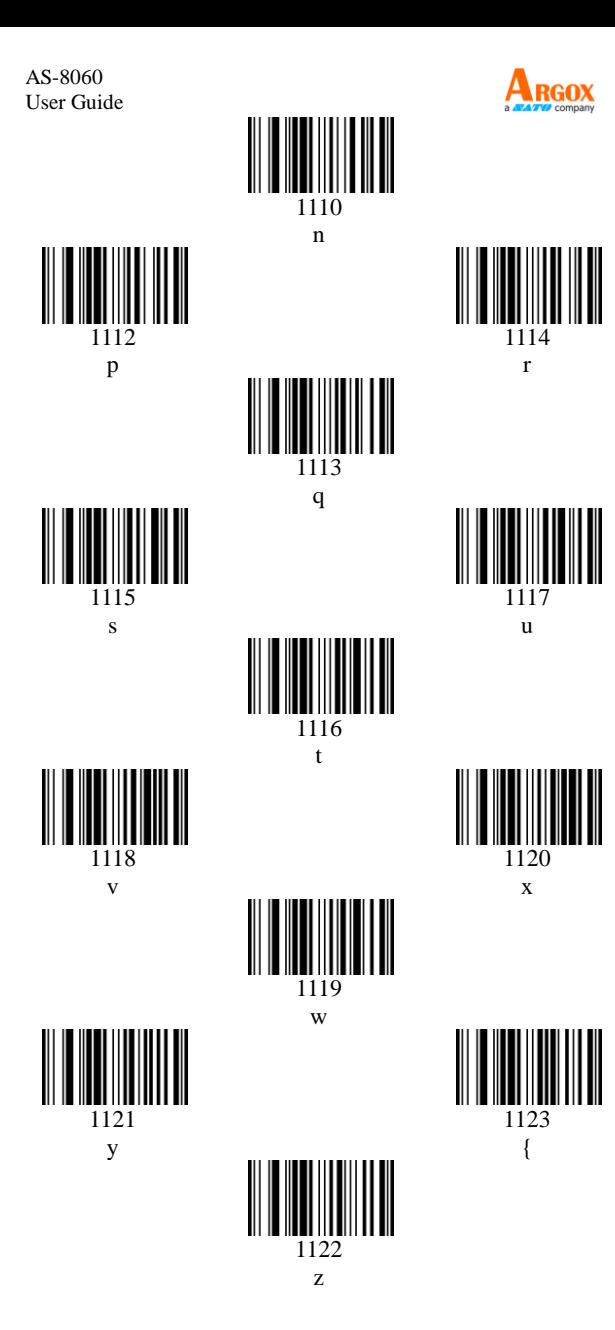

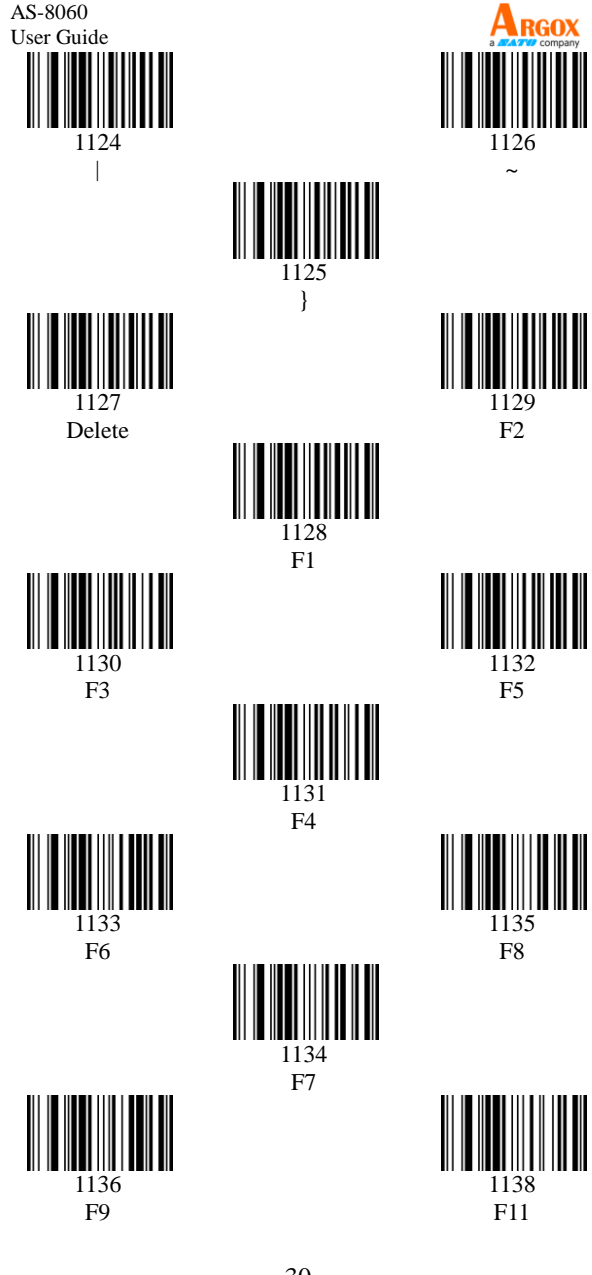

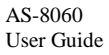

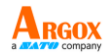

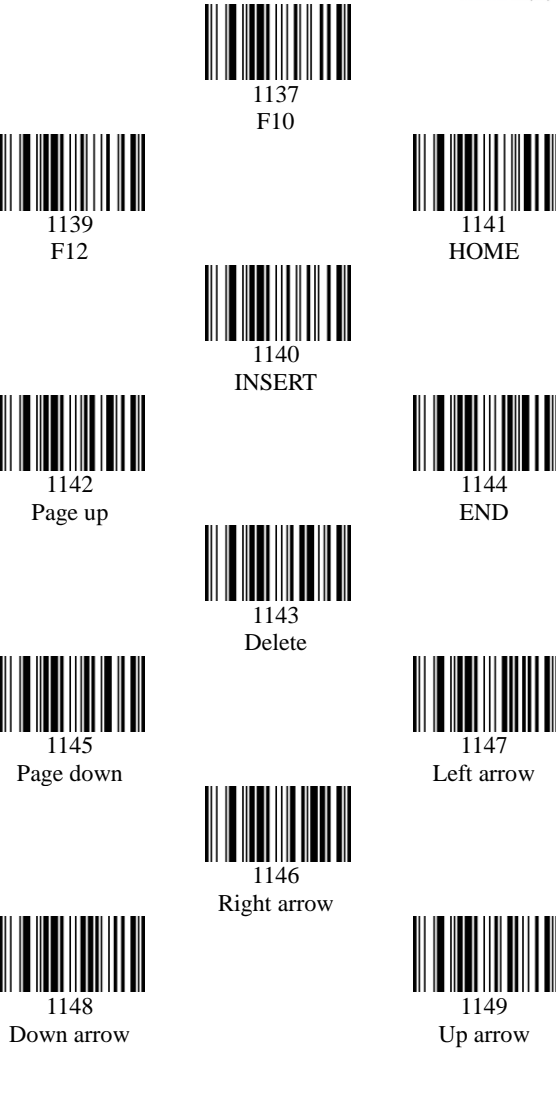

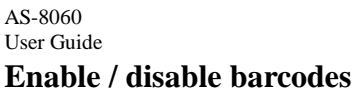

<span id="page-36-0"></span>Enable code39

Disable code39

Code39 ID as m

Enable code39 Full ASCII (default)

Disable code39 Full ASCII

Disable code39 MOD43 Check (default)

Enable code39 MOD43 Check

Enable code39 transmit check

Disable code39 transmit check

Disable code39 transmit\* (default)

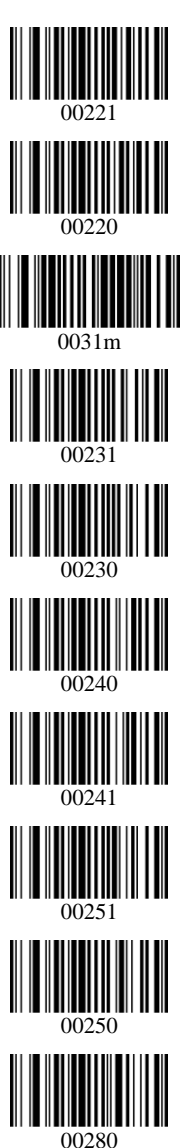

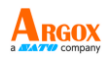

Enable code39 transmit\*

Disable code32 (default)

Enable code32

Note: It will affect code39.

Code39 TAB Mode

System characters hiding code32

System characters sending code32

Setting the CODE39 to a min. length of 1 Software version available before and after V7.53 003201

Setting the CODE39 to a min. length of 2 (default)

Software version available before and after V7.53 003202

Setting the CODE39 to a min. length of 3

Software version available before and after  $V7.53$  003203

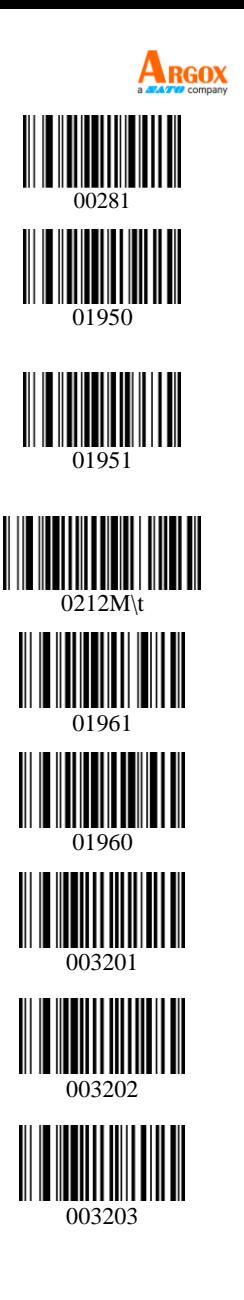

Code39 min. length 1 (software version available before V7.53)

Code39 min. length 2 (default) Software version available after V7.53

Code39 min. length 3 Software version available after V7.53

Enable UPC-A (default)

Disable UPC-A

UPC-A ID as e

Enable UPC-A change to EAN-13

Disable UPC-A change to EAN-13 (default)

Transmit UPC-A check digit (default)

No-transmit UPC-A check digit

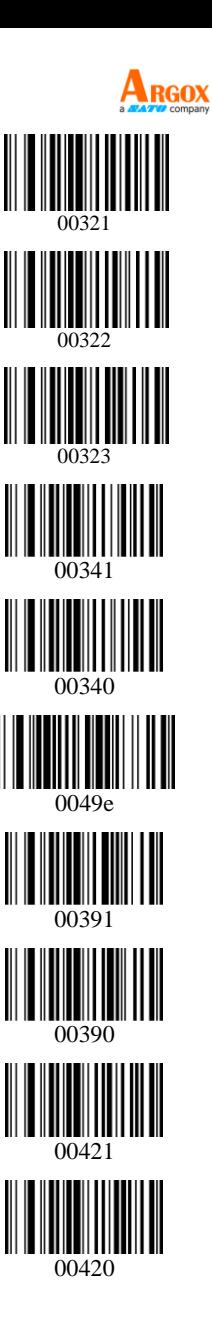

UPC-A display system digit

UPC-A hide system digit

Enable UPC-E (default)

Disable UPC-E

UPC-E ID as f

Enable UPC-E change to UPCA

Disable UPC-E change to UPC-A (default)

UPC-E hiding system characters

UPC-E sending system characters

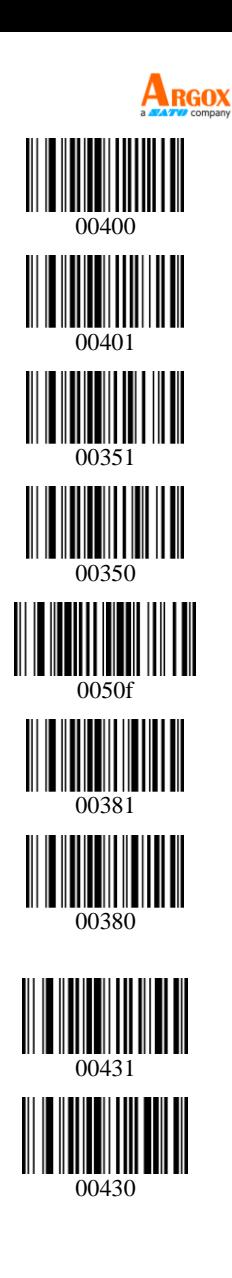

UPC-E sending check digits

UPC-E not sending check digits

Enable EAN-13 (default)

Disable EAN-13

EAN-13 ID as d

Transmit EAN-13Check digit (default)

No-transmit EAN-13 check digit

Enable EAN-13 change to ISBN

Disable EAN-13 change to ISBN (default)

Enable EAN-13 change to ISSN

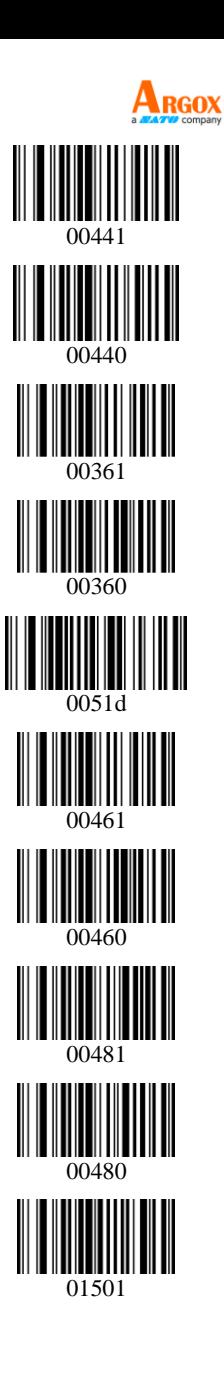

Disable EAN-13 change to ISSN (default)

Enable EAN-13 multiple verify

Disable EAN-13 multiple verify (default)

Enable EAN-8 (default)

Disable EAN-8

EAN-8 ID as c

EAN-8 transmit check digit (default)

EAN-8 No-transmit check digit

EAN-8 hide system digit

EAN-8 display system digit (default)

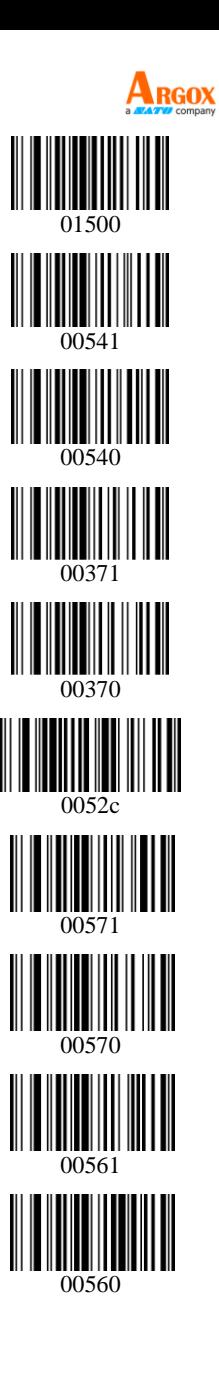

Enable 5-digit supplement

Enable 2-digit supplement

Enable 2-digit & 5-digit supplements

Disable supplement (default)

Enable code93 (default)

Disable code93

Code93 ID as i

Enable code93 multiple verify

Disable code93 multiple verify (default)

Enable Code93 MOD47 (default)

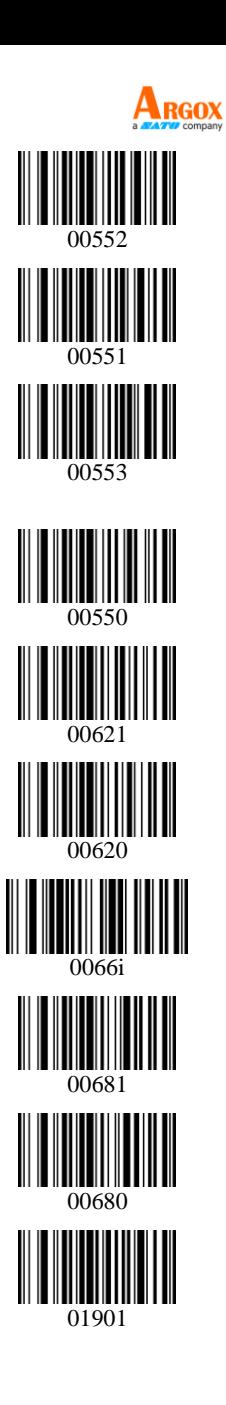

Disable Code93 MOD47

Enable code128 (default)

Disable code128

Code128 ID as a

Disable code128 multiple verify (default)

Enable code128 multiple verify

Enable codabar (default)

Disable codabar

Codabar ID as v

Codabar min. length 4

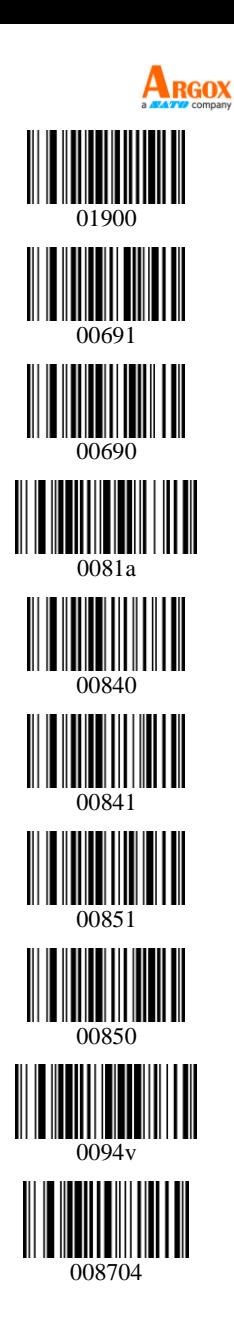

Codabar start / stop character transmission

Codabar start / stop character without transmission (default)

Enable interleaved 2 of 5 (default)

Disable interleaved 2 of 5

Interleaved 2 of 5 ID as n

Interleaved 2 of 5 min. length 4

Enable Interleaved 2 of 5 ID check

Disable Interleaved 2 of 5 ID check

No transmission of check on Interleaved 2 of 5 ID

Transmission of check on Interleaved 2 of 5 ID

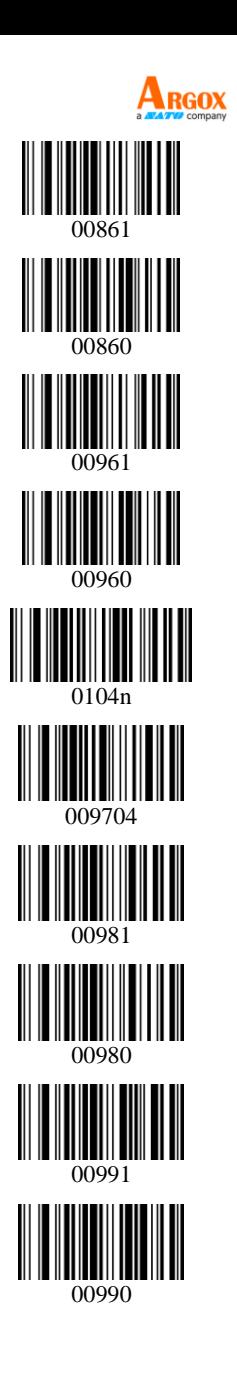

Enable bank mode

Disable bank mode

Enable industrial 2 of 5 (default)

Disable industrial 2 of 5

Industrial 2 of 5 ID as o

Industrial 2 of 5 min. length 3

Enable MSI

Disable MSI (default)

MSI ID as s

MSI min. length 4

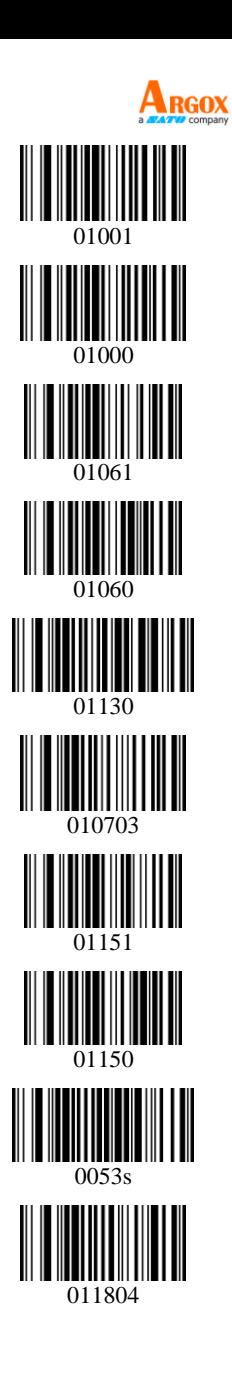

Enable Plessey

Disable Plessey (default)

Plessey ID as t

Plessey min. length 3

Enable code11 (default)

Disable code11

code11 ID as u

Code11 min. length 4

Code11 auto CK check

Code11 C check (default)

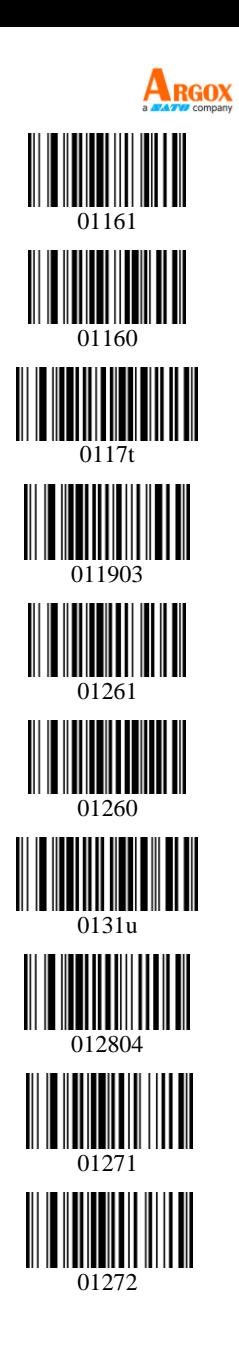

Code11 CK check

Enable Matrix 25 (default)

Disable Matrix 25

Matrix 25 ID as q

Matrix 25 min. length 2

Matrix 25 min. length 3

Enable postal 25

Disable postal 25 (default)

Postal 25 ID as r

Postal 25 min. length 5

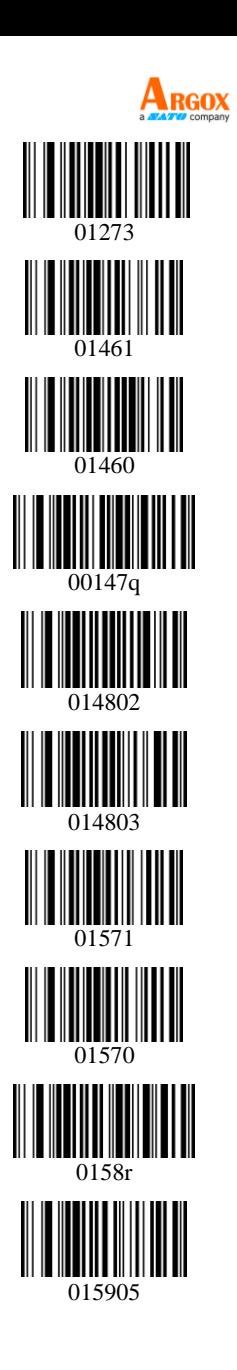

Postal 25 min. length 7

Enable aerial 25

Disable aerial 25 (default)

Aerial 25 ID as p

Aerial 25 min. length 7

All EAN change to ISSN

Disable EAN change to ISSN (default)

All EAN change to ISBN

Disable EAN change to ISBN (default)

Enable digital keyboard mode

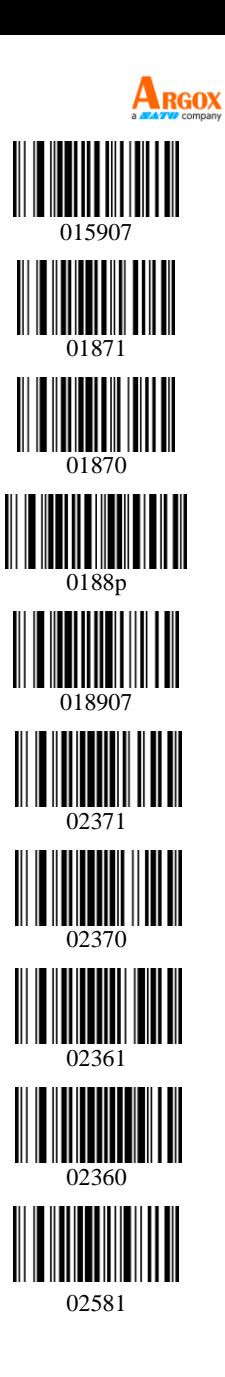

Disable digital keyboard mode

Enable GS1 Omni-directional

Disable GS1 Omni-directional (default)

GS1 Omni ID as j

Enable GS1 Limited

Disable GS1 Limited (default)

GS1 Limited ID as k

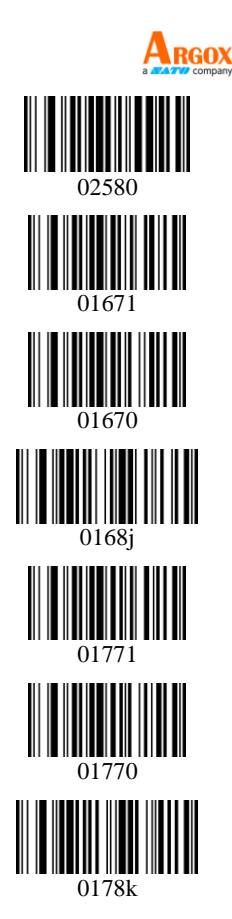

Note: The setting code type is code128. When generating a barcode, you must add ^3 before the barcode, ie  $^{1}3+^{*****}$  (required barcode):

> The ASCll codes in this table are all decimal. For the hexadecimal, please refer to the attached table 2.

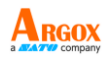

#### **Prefix / suffix code setting instructions**

- 1. The pre/suffix code is divided into a common pre/suffix code and a private pre/suffix code. The common pre/suffix code means that the pre/suffix code is added before a barcode; the private pre/suffix code refers to a certain type of barcode, such as code 128 codes and code 39, a specific barcode to which the pre/suffix is added. You can add up to 32 characters.
- 2. Common pre/suffix code:

There are two ways to add the pre/suffix code:

[1]. Scan a barcode additive, and the setting code is 0223X (prefix code) and 0221X (suffix code), where 0223 and 0221 stands for one common pre/suffix code, where the value of X represents the added character and this X is a binary. For example, to add a common pre/suffix code A, the setting code is 0221A, which means that the suffix code A is added to all barcodes. Input the following data in the software.

The setting code is 0223A, which means that all barcodes are added with the first code A. Input the following data in the software.

For example, a common suffix code is added and the setting code is 0221\r. Input the following data in the software.

[2]. In the second way, the prefix and suffix codes are added. Setting codes are scanned and set through ASCII code. The setting codes are 021100nn (suffix code) and 021600nn (prefix code). This ASCII setting is hexadecimal. Refer to ASCII Table 2 for specific parameters.

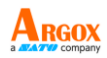

For example, if the common suffix code A is needed, the setting code is 02110041 according to the hexadecimal system; if the common prefix code A is needed, the setting code is 02160041 according to the hexadecimal system.

In addition, is needed to add a character after the barcode and then add Enter. If it is needed to add the character "+" after the bar code and then add Enter, the setting code is "0213@+ $\rceil$ ", the suffix code is "0212@non-accumulative, 0213@accumulative 2 times, and 0211@accumulative 3 times.

3. Adding an exclusive suffix code A certain type of barcode needs to be added with an exclusive suffix code. For example, the Code 128 codes needs to be followed by the letter A; there are two ways to achieve: 1. 0211 0141

*See Table 1 below for explanation.*

*See ASCII code table 2.*

2. 0212 A A

If you want to accumulate, use 0213A and 0211A.

Please refer to Table 1 for other types of barcodes.

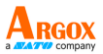

Likewise, if a certain type of barcode needs to be added with a prefix code, all Code 128 codes are needed before the letter A; there are two ways to achieve:

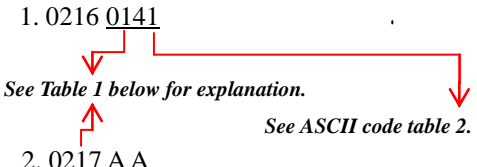

If you want to accumulate, use 0218A.

#### **Sleep time setting / button timeout setting**

1. Sleep time setting code: 0310nnn If XS sleep is required and it is calculated in hexadecimal (4 for base), then the formula:  $x/4=NNN$ 

For example, if it takes 60 seconds to automatically shut down, the setting code is 0310015.

If it takes 5 minutes to automatically shut down, the setting code is 0310015.

Sleep time limit: 42 minutes and 47 seconds

- 2. Button timeout setting code: 0235nn If the button timeout is 4S, the setting code is 023540.
- 3. Introduction to the character hiding The hidden suffix character setting code is 0233nn. To hide the suffix 5 characters, the setting code is 023305.

The hidden prefix setting code is 0234nn. If 023405 is to hide the prefix 5 characters, just change the value of nn to change the number of hidden characters.

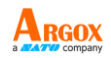

Two setting codes that hide the middle character must be used at the same time, which are 0239nn (to hidden nn characters in the middle) / 0240nn (to begin hidding after the first nn characters).

》For example, if the barcode is 123456789 and it is required to hide character 456, then the setting codes are 023903 (to hidden 3 middle characters) and 024003 (to begin hiding after the third character), and they can be used together to achieve the function and  $o$ htain 123789.

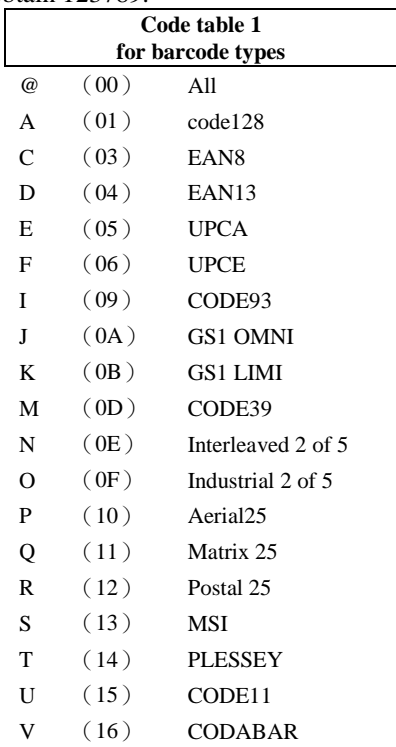

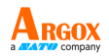

Lookup table for specific keys and code values (ASCII code values available for standard characters):  $F1 = 0x80$ ;  $F2 = 0x81$ ;  $F3 = 0x82$ ;

```
F4 = 0x83; F5 = 0x84; F6 = 0x85;
F7 = 0x86; F8 = 0x87; F9 = 0x88;
F10 = 0x89; F11 = 0x8A; F12 = 0x8B;
```

```
Insert = 0x8C; Home = 0x8D;
Page up = 0x8E; Page down = 0x91;
Delete = 0x8F; End = 0x90;
Right = 0x92; Left = 0x93:
Down = 0x94; Up = 0x95;
```
If CODE93 is added with the STX prefix code, according to the STX ASCII value that is 0x02, then the content of the setting code that should be printed is as shown below.

```
Tin 1:
ASCII = [F3]'0'2'1'6'1' [STX]Binary = [F3] + 0x30 + 0x32 + 0x31 + 0x37 +0x49 + 0x02Setting barcode -->
```
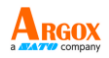

Tip 2:

ASCII = [F3] + '0' + '2' + '1' + '6' + '0' + '9'  $+$  '0' + '2'

And if CODE93 is added with Home prefix code:

ASCII = [F3] + '0' + '2' + '1' + '6' + '0' + '9'  $+$  '8' + 'D'

(Note: Code93 corresponds to 09 <value of each code that is given in the note on the previous page>, home key value is 0x8D)

| <b>Decimal</b> | <b>Hexadecimal</b> | <b>Character</b>                  |
|----------------|--------------------|-----------------------------------|
| $\Omega$       | $\theta$           | Null                              |
| 1              | 1                  | Header start                      |
| $\overline{c}$ | $\overline{2}$     | <b>Text start</b>                 |
| 3              | 3                  | Text end                          |
| $\overline{4}$ | $\overline{4}$     | Transmission end                  |
| 5              | 5                  | Query                             |
| 6              | 6                  | Confirmation                      |
| 7              | 7                  | Ring                              |
| 8              | 8                  | backspace                         |
| 9              | 9                  | Level positioning character       |
| 10             | 0A                 | Line feed / new line              |
| 11             | 0B                 | Vertical positioning<br>character |
| 12             | 0 <sup>C</sup>     | Form feed / new page              |
| 13             | 0 <sub>D</sub>     | Enter                             |
| 14             | 0E                 | Shift-out                         |
| 15             | 0F                 | Shift-in                          |
| 32             | 20                 | space                             |
| 33             | 21                 | ţ                                 |
| 34             | 22                 | $^{\dagger}$                      |

**ASCII Table 2**

AS-8060 User Guide

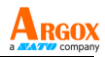

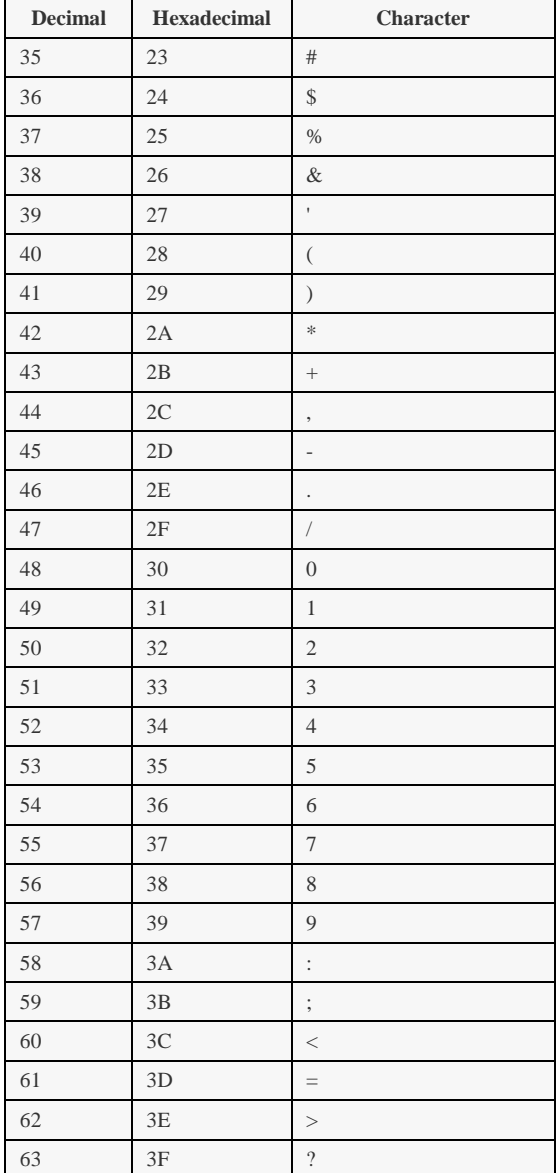

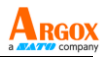

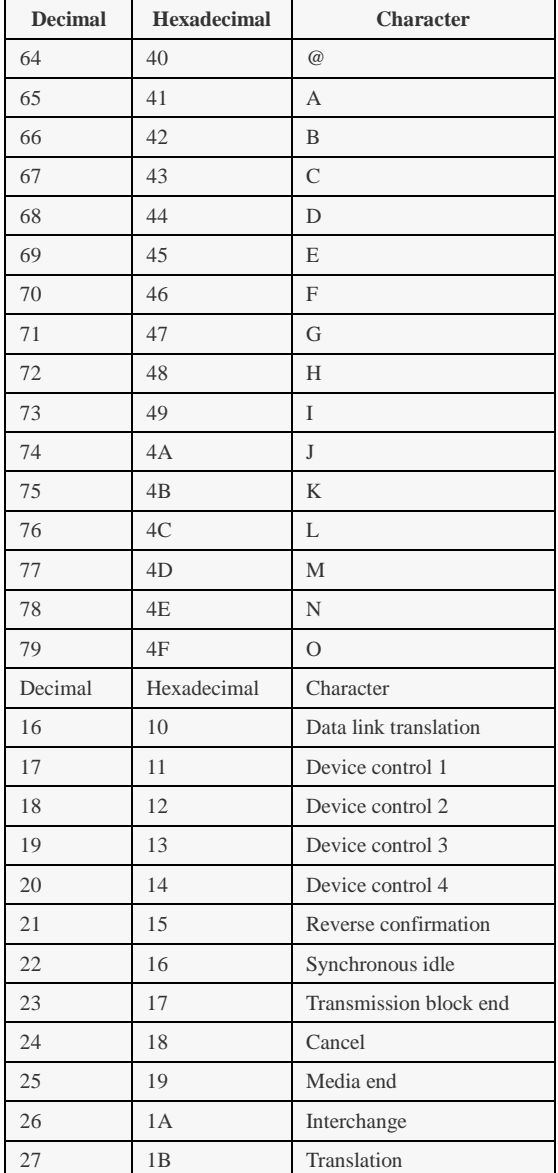

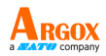

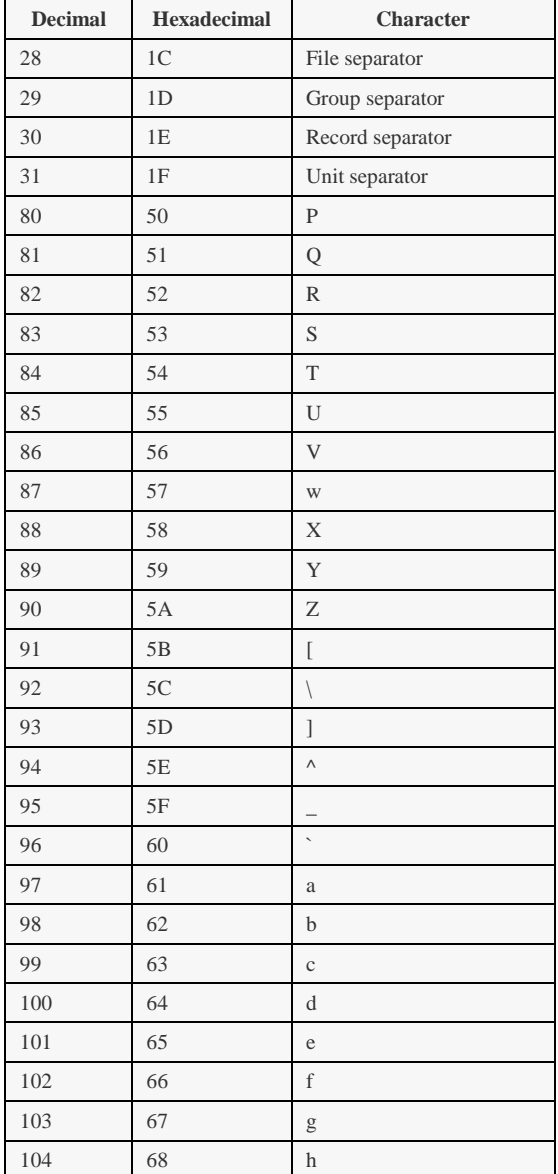

AS-8060 User Guide

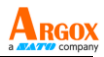

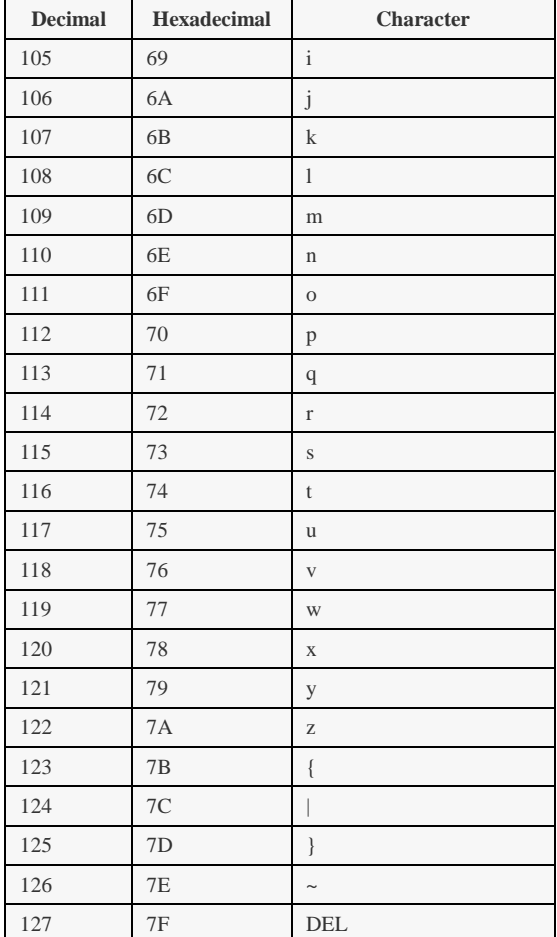

<span id="page-60-0"></span>**Specifications**

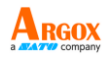

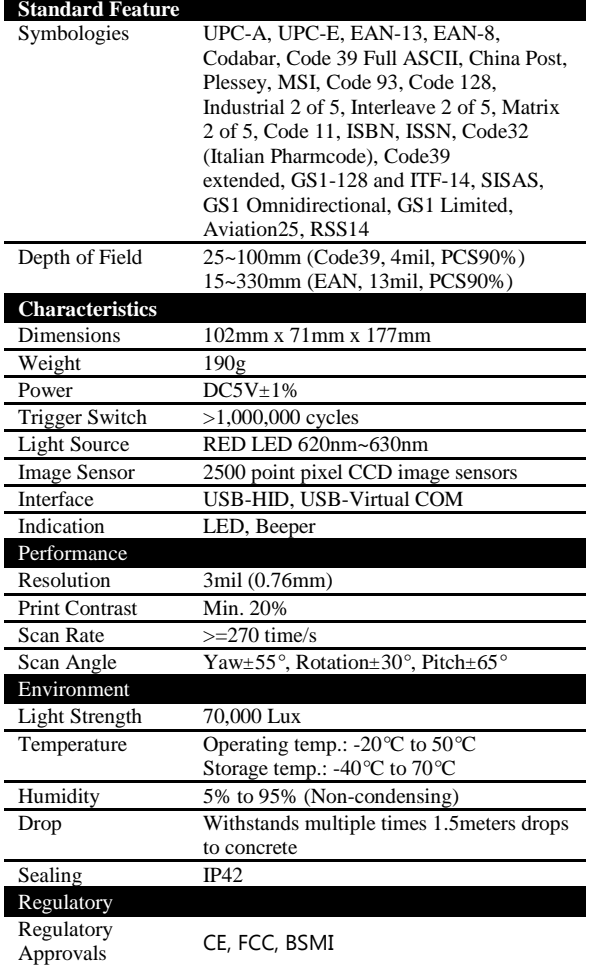

\*Argox reserves the right to enhance and modify the specifications without prior notice. Please check them from Argox sales representative for most updated specifications.